# Site survey reporting User

 Site survey reports are periodic reports that are to be submitted to the Environment Protection Authority (EPA) SA. This annual report is one of the key applications to assist in collecting mass balance data.

**Guide** 

 If you are required to complete a Site Survey Report, a request will be created giving you a three (3) month period, on which to survey your site and submit the completed request.

 **Note**: The survey is to be undertaken on any-one (1) day, within the specified reporting period, to obtain specific details as described in this user guide.

#### Landing Page

Upon signing into ELF, users will be able to complete an Active Site Survey Report.

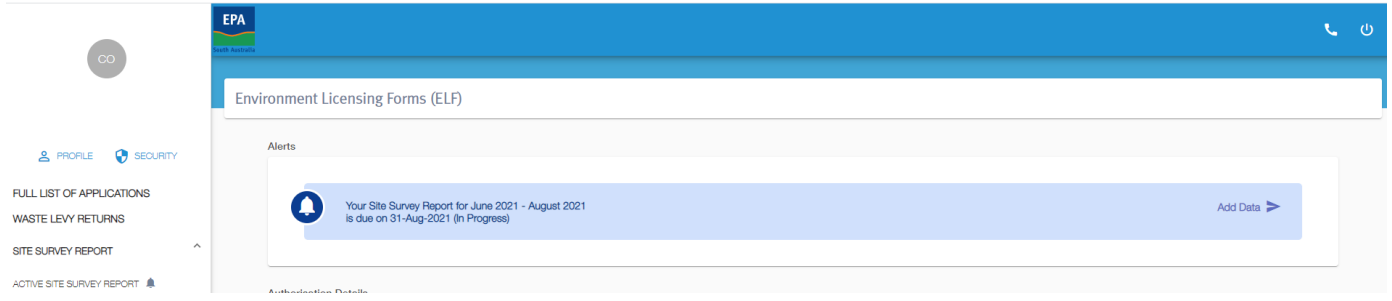

## Alerts

 When a Site Survey Report is requested, it will appear within the Alerts panel as a quick link. The Alert will identify the report type 'Site Survey,' (including if it is an Amendment), reporting period and due date. Furthermore, it will identify if it is Open or In Progress.

When you are ready to proceed click on 'Add Data' to commence reporting.

**Note**: When a report is overdue, the Alert will appear amber in colour.<br>Navigation Menu – Stocktake Report

## Navigation Menu - Stocktake Report

Along the left side of the screen, you will note Site Survey Report. The  $\clubsuit$  will display on the 1<sup>st</sup> day of the month, when there is an active report. When expanding the Site Survey menu, (by clicking on <sup>v</sup>), only relevant sub-menu items will appear.

Active Site Survey Report – when a report is available for submission.

When this menu item is clicked it will display the Active Site Survey Report.

 Submitted Site Survey Report – when one or more reports have been submitted. All submitted reports will remain available for review and print.

 When this menu item is selected submitted Stocktake Reports will display an option to 'View Submission' (displaying each screen as submitted) or 'View Report' to provide print version of report.

# Completing Site Survey Report

 Report has been selected by clicking on 'Add Data' either in the Alerts Panel or within the Active Site Survey sub-navigation view (shown below).

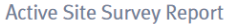

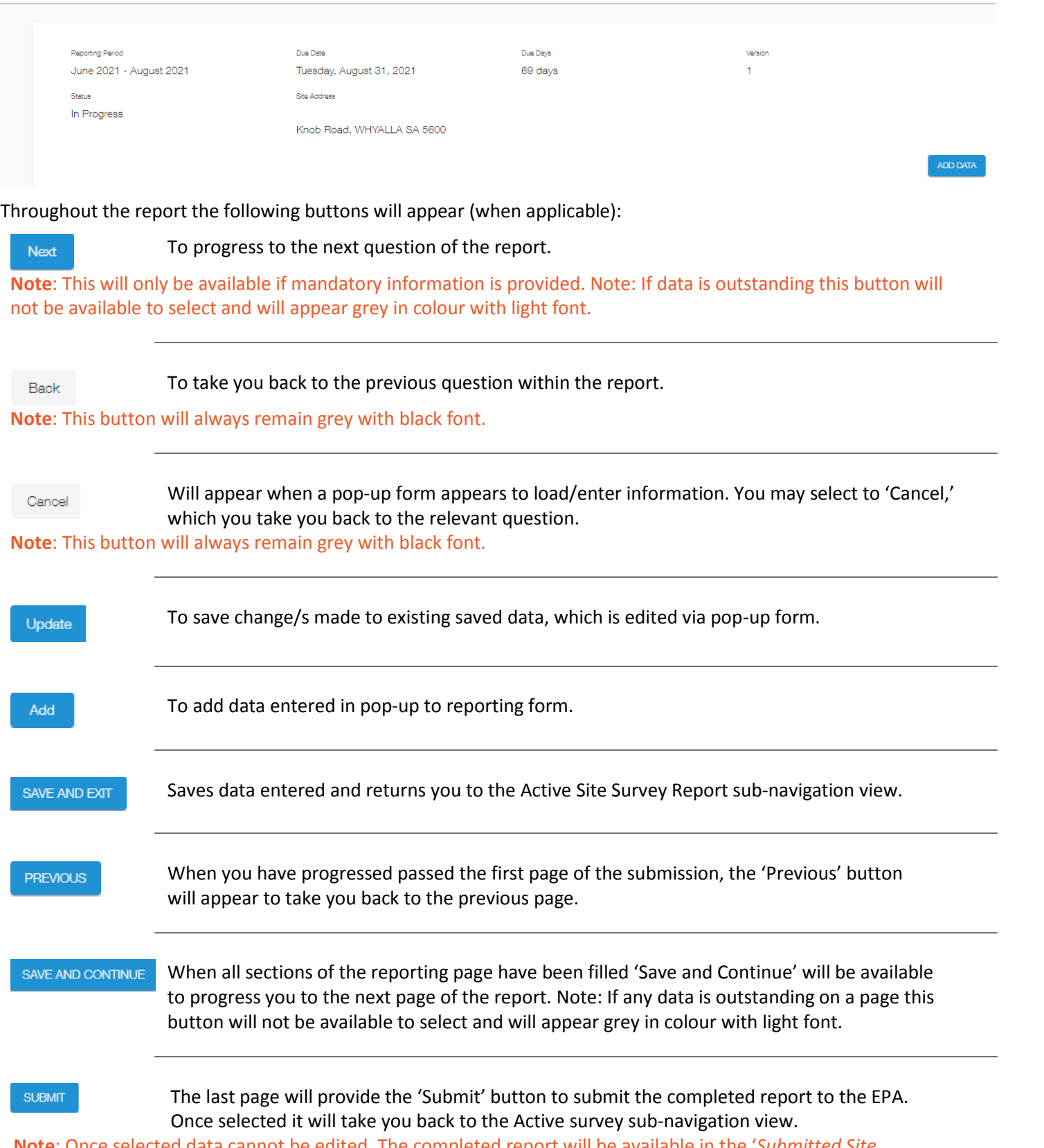

**Note**: Once selected data cannot be edited. The completed report will be available in the '*Submitted Site Survey Report*' sub-view, where it can be viewed or printed.

 The following steps highlight component where data is to be entered and/or checked as you proceed through the Site Survey Report:

# Step 1 – Licence

#### **MBR Contact**

If the Site Survey is your first Mass Balanced Report entry you will be prompted to enter a MBR Contact. All mandatory fields must be entered before you can update to proceed.

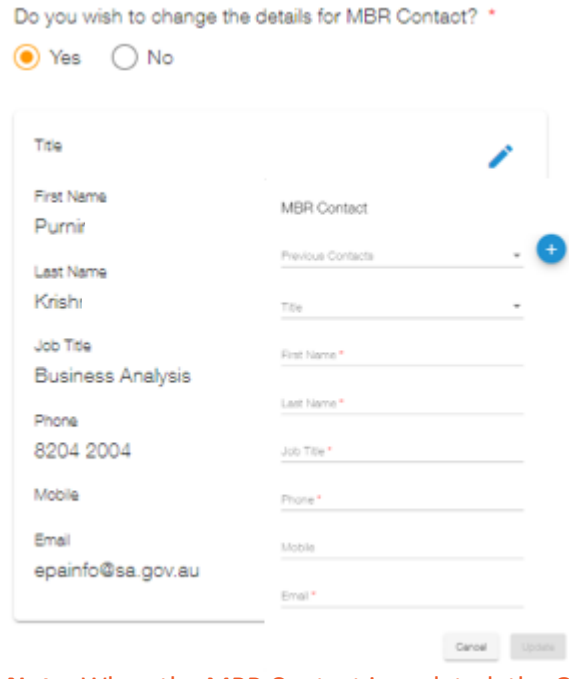

All subsequent Mass Balance related reports will display the most recent (previous submitted report) MBR Contact.

 In the circumstance MBR Contact information has changed, including contact information or a previous MBR Contact is the completing the form or you are a new MBR Contact, click the pencil icon,  $(\checkmark)$ . This will open the MBR Contact pop up:

- **If contact information requires updating for the visible MBR** contact, proceed to update relevant fields and once complete click the 'Update' button.
- If the MBR Contact has reported previously to the MBR Contact shown, click the Previous Contact down arrow and select relevant contact, if needed update details and click the 'Update' button.
- click on the plus sign,  $(\overline{f})$ . This will now open a clear form to If the contact is a new contact, who has not reported previously provide MBR Contact details. Once all mandatory fields are complete, click the 'Update' button.

 to Yes. If you decide to change to No, a warning will appear that will remove all changes made once 'Confirmed.' **Note**: When the MBR Contact is updated, the Question '*Do you wish to change the details for MBR Contact'* will change

Once you have MBR contact details are correct click on the 'Save and Continue' button.

# Step 2 – Site Survey

#### **Survey Date**

 You will need to enter the date the survey was undertaken. The survey data is to be gathered on any given 1 day, within the 3-month reporting period.

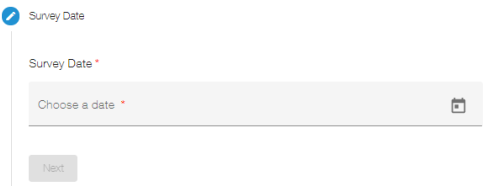

**Note**: Any date outside the reporting period, (that being before or after the reporting period), will prevent form progression. For example, if the reporting period is June to August 2021, any date before or after this period will not be accepted and will prevent form progress.

#### **Surveyor**

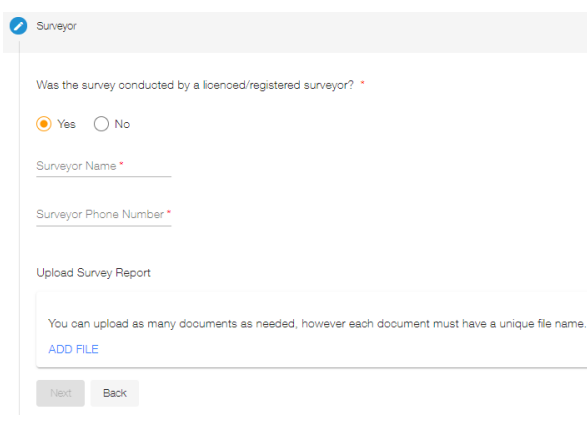

 Information relating to the Surveyor must be provided if they participated in the site survey analysis. The question: '*Was the survey conducted by a licenced/registered surveyor?*' will default to 'Yes.' Where a surveyor is not utilised change the response to 'No.'

 In the circumstance a registered surveyor was utilised you are to provide:

- **Surveyor name**
- Surveyor phone number
- Survey report

You will not be able to proceed until the above details are provided.

# **Site Information**

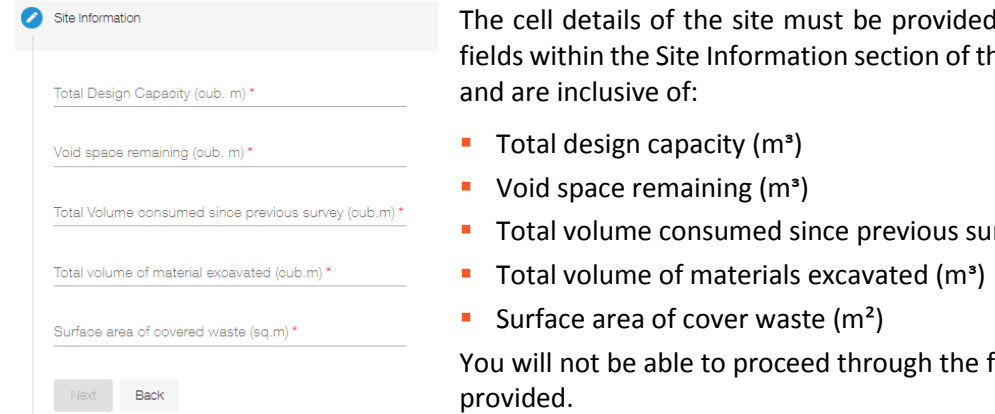

# The cell details of the site must be provided as part of the Site Survey Report. All ne Site Survey Report must be provided

Total volume consumed since previous survey  $(m<sup>s</sup>)$ 

form until each field has data provided.

# **Waste Movement**

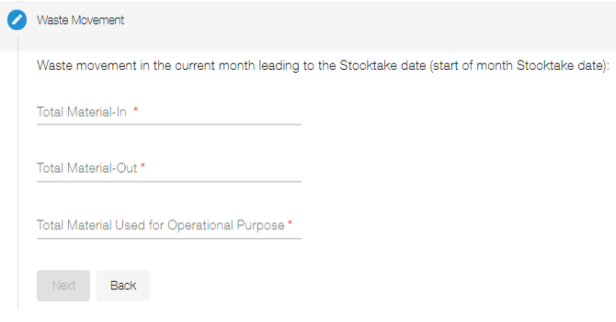

As Site Survey Report data can be gathered on any 1-day during the reporting period, it necessary that the waste movement for the month to-date, it is obtained. This will enable appropriate assessment of stockpile tonnage for the preceding month.

The tonnage for the following must be provided:

- Materials-In (materials received onsite)
- Materials-Out (materials transferred from the site)
- Operation Use (materials used onsite)

#### **Site**

Prior to adding details on individual stockpiles you are to provide an summary of the Site and Surrounds. The 'Number of Stockpiles' detail that is the only mandatory field, that must be complete before you can proceed.

 **Note**: The number of stockpiles advised in this section will be required to equal the total number of individual stockpiles that are to be detailed later in the Site Survey Report form.

Other optional data you may opt to provide includes:

- Total Site Area (m²)
- Total Site Volume (mᶟ)

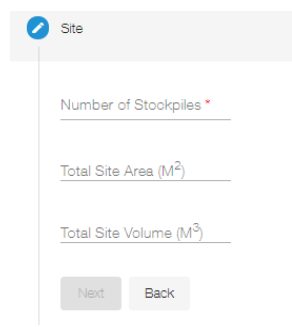

#### **Site Aerial Map**

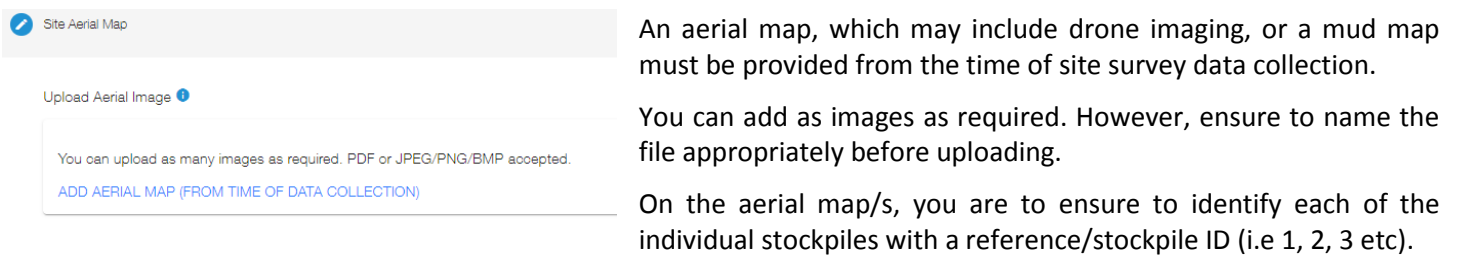

**Note**: The same reference/stockpile ID is to be utilised when reporting on each individual stockpile.

# Step 3 – Stockpiles

 Once Site information is provided you may proceed to the next section of the Site Survey Report, which requires specific information relating to each individual stockpile.

 Each individual Stockpile is to be identified and added to the table. The number of individual stockpiles must equal the 'Number of Stockpiles' previously stated within Step 2, of the form, which obtained a high-level profile of the Site. If the number of stockpiles does not match, (that being either more or less), you will not be able to proceed to 'Submit' the report. Each stockpile entered can be deleted or edited (numerical values and image/s only).

 **Note**: If necessary, you can click 'Previous' and amend the '*Number of Stockpiles,*' you previously advised within the Site section.

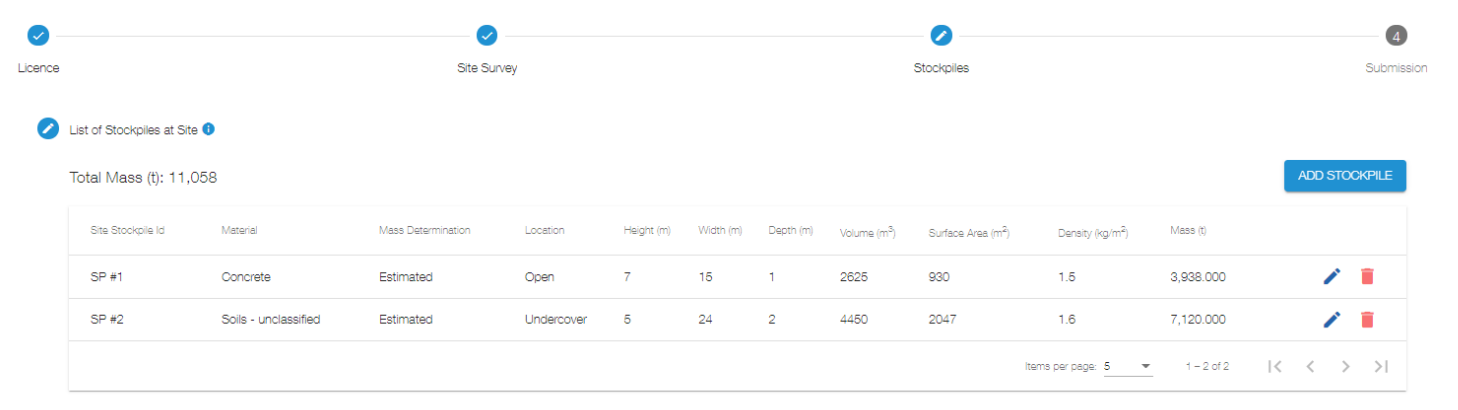

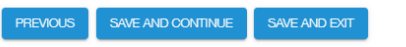

 To detail and add a stockpile, click the '*Add Stockpile*' button. Once clicked a pop-up will appear requiring information about the stockpile is to be provided. Each field is mandatory, and you will not be able to 'Add' the stockpile if any field is left blank:

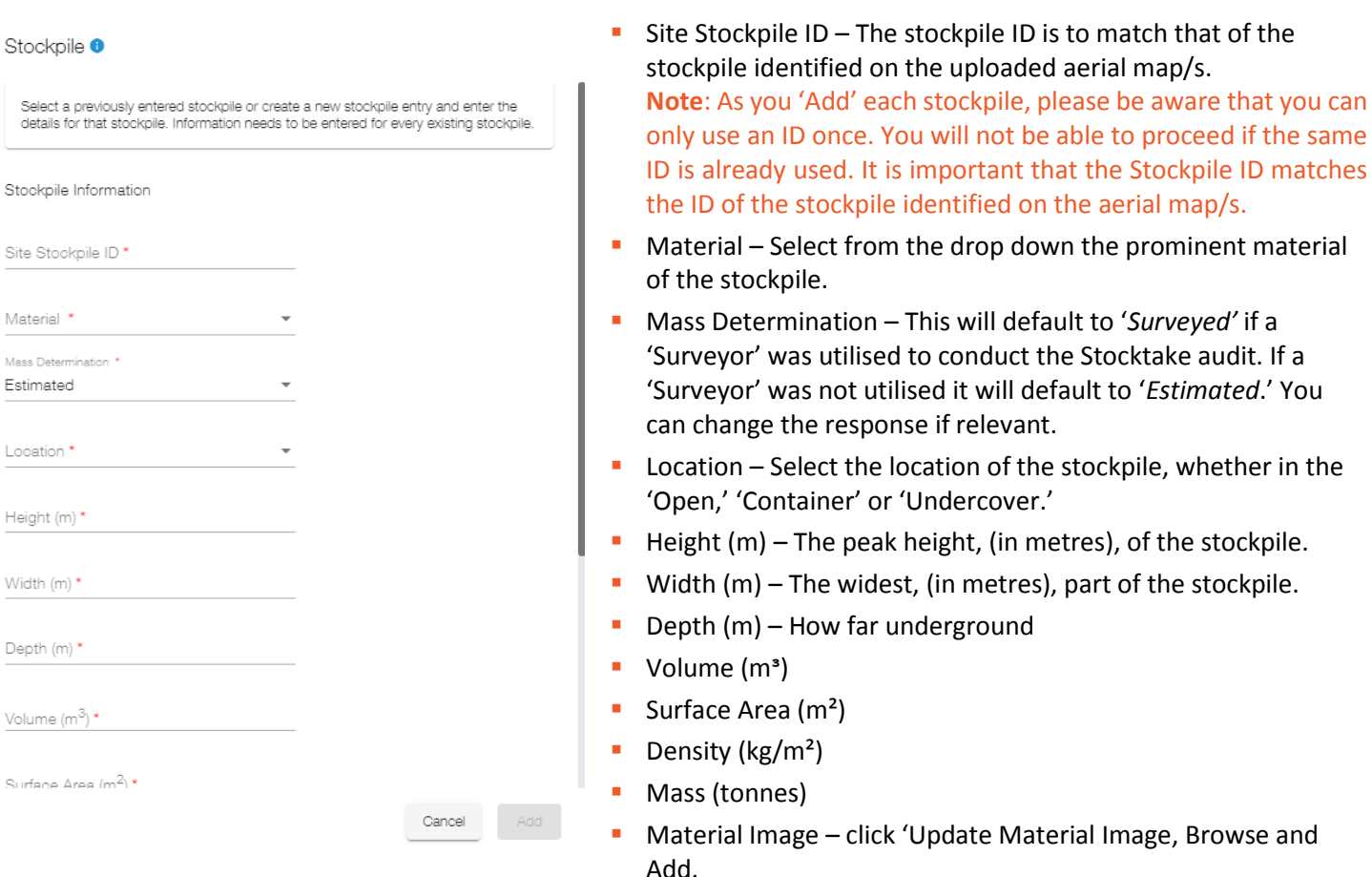

Note: ensure to label the image to ID the Stockpile.

Once all details are provided the 'Add' button will display. Click 'Add' and it will now appear in the 'List of Stockpiles.'

**Note**: Data for the stockpile will not save if you leave the 'pop-up,' ie. by cancelling the form, prior clicking 'Add.'

# Step 4 – Submission

One all stockpiles are 'Added' and the number of individual stockpiles match that stated on the 'Site' section you will 'Save and Continue' to the progress to the Submission section of the form, being the last step is to *Submit* the report.

A full summary of data entered will display to enable you to review prior submitting.

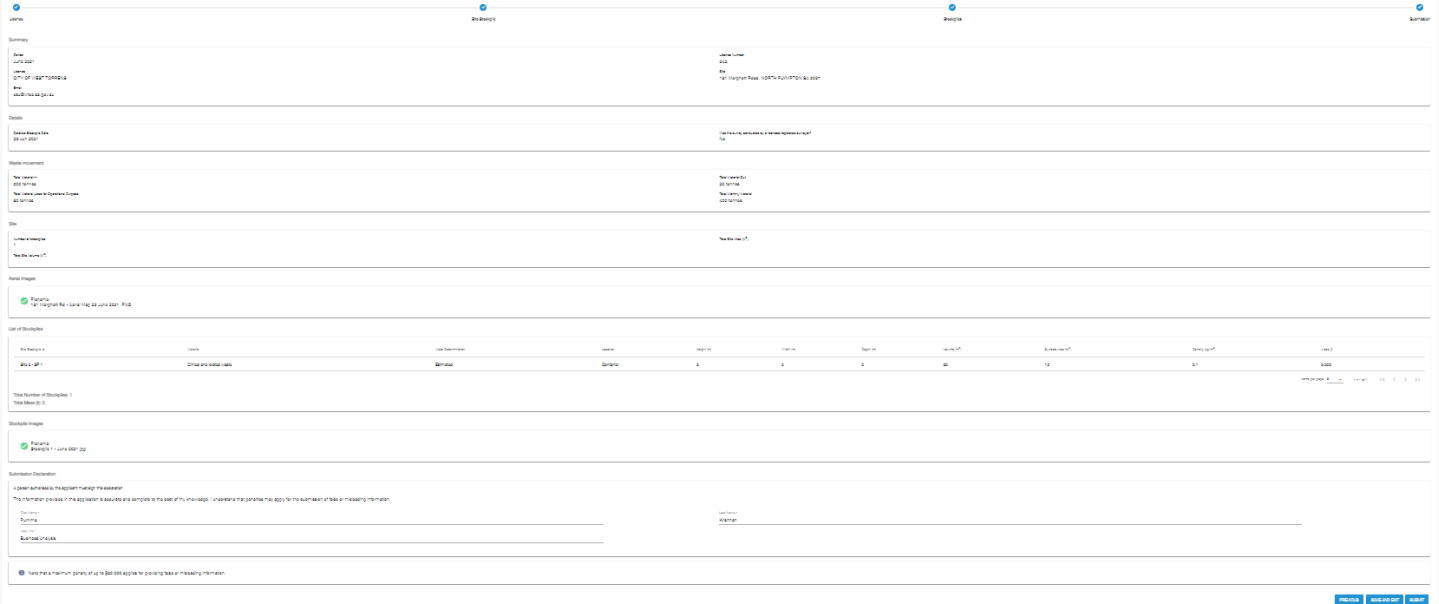

 'Previous' section to make necessary edit/s. Please review and once you are confident that all information is correct, please '*Submit*.' If required, go back to

**Note**: The declaration will auto populate the name and position of the MBR Contact advised earlier in the form. Where applicable ensure to update the declaration prior submitting the report.

#### Amendments

 When required, you can request an amendment by contacting the EPA by phone. You will need to state which report as well as providing reason for the amendment request.

 the portal and due date will appear, as determine appropriate by the EPA. If the EPA determine that the amendment request is reasonable. A copy of the report submitted will become available on

**Note**: This subsequent report will display the version number increase by one (ie. Version 2).

The new request will appear under the '*Alerts*' panel as well as being available within the '*Active Site Survey*' sub-view.

 As all information is copied from previous submission, you are only required to edit concerns that prompted the amendment request.

 The initial report will continue to be available in the '*Submitted Site Survey Report.'* However, the status will change from '*Submitted*' to '*Amendment Requested*.'